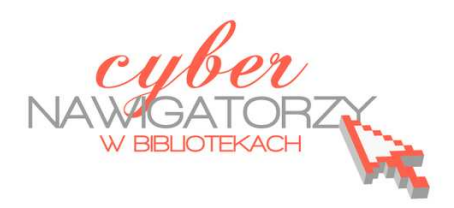

## **Fotografia cyfrowa – obsługa programu GIMP**

#### *materiały dla osób prowadzących zajęcia komputerowe w bibliotekach*

## **Cz. 13. Narzędzia selekcji (zaznaczania) w programie GIMP.**

## **C. Zaznaczenie odręczne**

Jednym z najważniejszych narzędzi pracy w programie GIMP jest **zaznaczanie**. Przy użyciu zaznaczenia definiuje się fragment obrazu, na którym będą wykonywane operacje. Większość narzędzi i filtrów działa w odniesieniu do zaznaczonego obszaru na bieżącej warstwie. Podstawowe narzędzia do zaznaczania to:

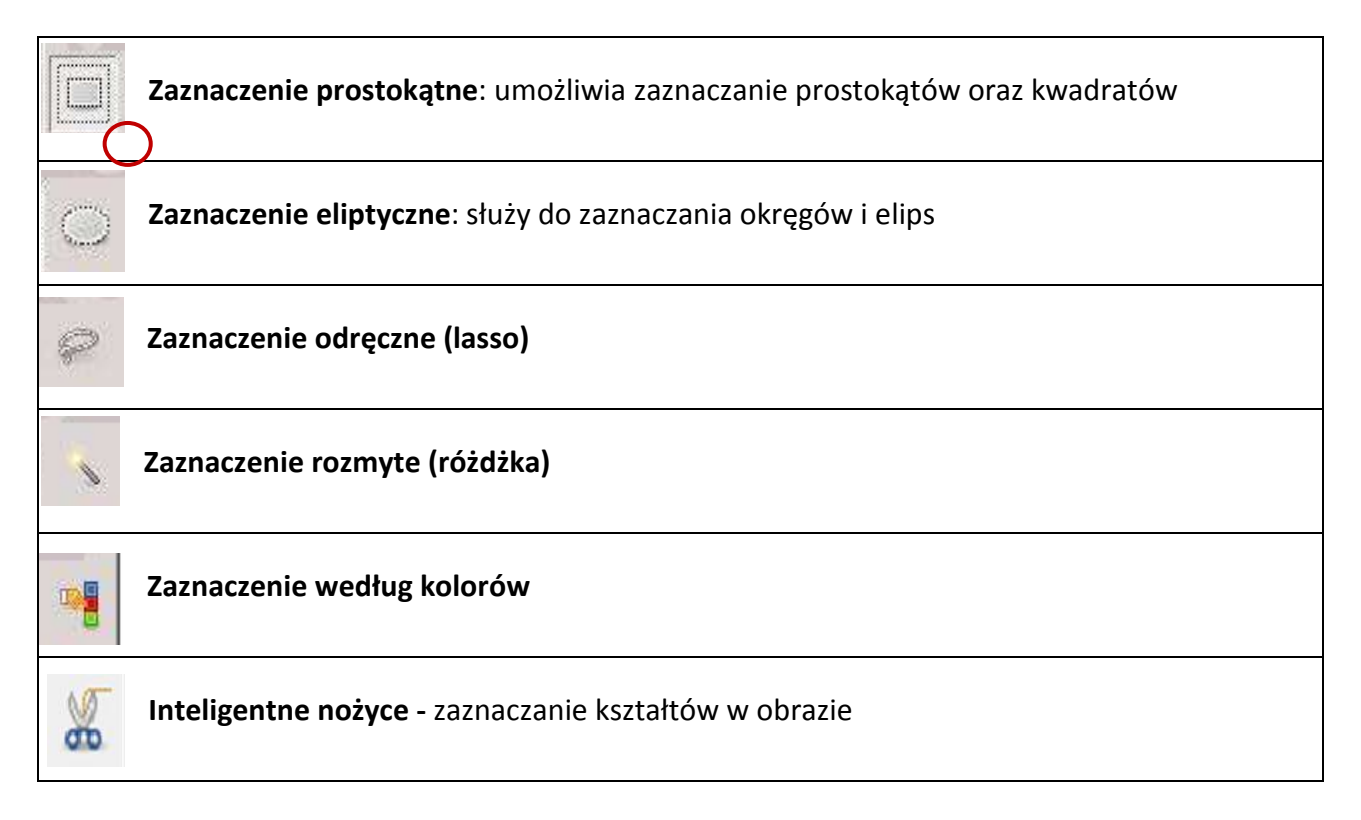

# **Zaznaczenie odręczne**

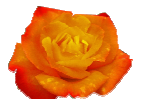

Zaznaczenie odręczne służy do **precyzyjnego obrysowywania nieregularnych kształtów**. Jest to najtrudniejsze w użyciu narzędzie zaznaczania. Jednocześnie daje ono wiele satysfakcji, bowiem możliwości, jakie oferuje, są niemal nieograniczone.

Otwieramy zdjęcie z elementem, który wykorzystamy w tym zadaniu, np. zdjęcie z różą.

Uaktywniamy w Przyborniku **narzędzie do zaznaczania odręcznego** (**lasso**). Zahaczamy kursor myszy w dowolnym miejscu obiektu, który chcemy wyciąć z całości zdjęcia i **klikając obrysowujemy obiekt**. Aby zakończyć pracę zaznaczenia odręcznego, klikamy w pierwszy punkt zaznaczenia. W ten sposób uzyskamy obrys obiektu markizą,

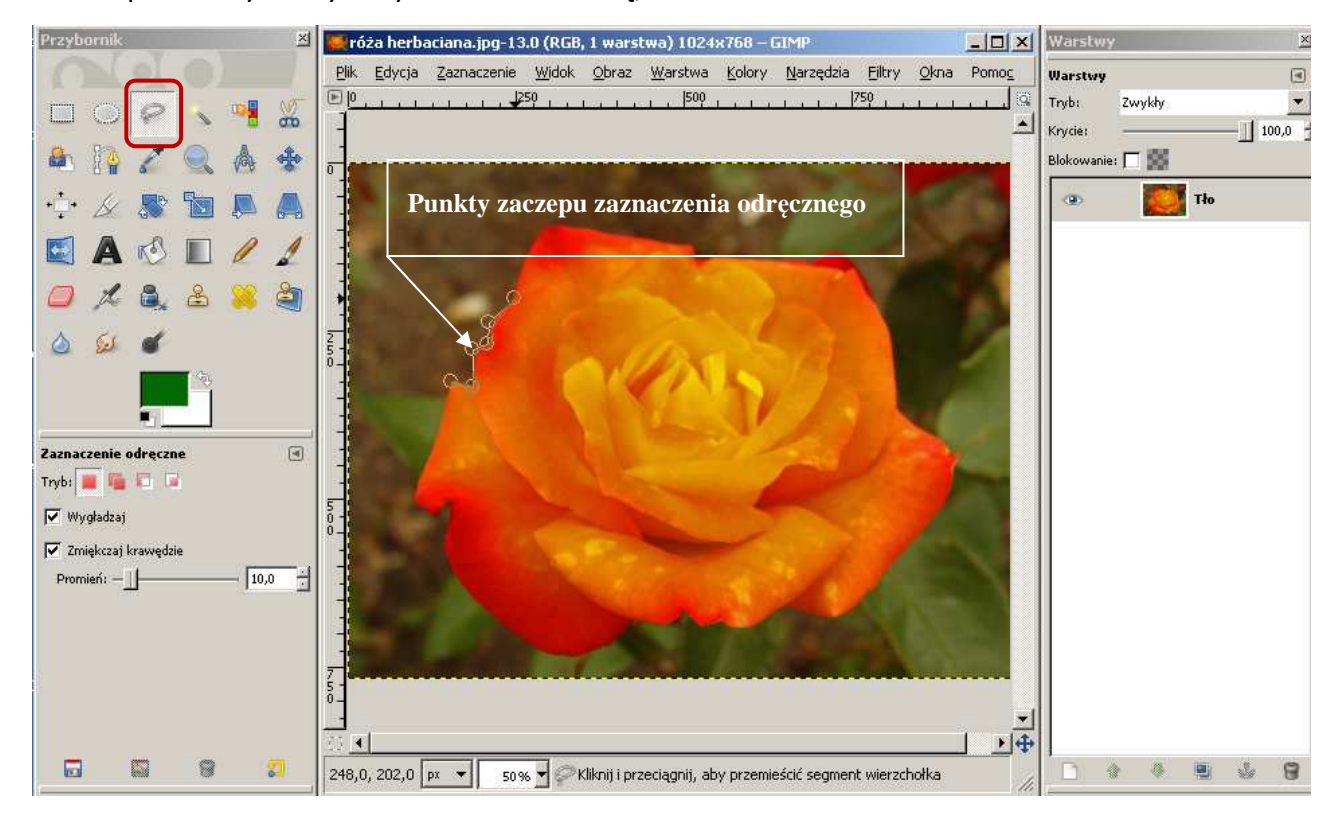

Teraz postępujemy tak, jak w przypadku zaznaczenia prostokątnego czy eliptycznego. Odwracamy zaznaczenie korzystając z polecenia **Odwróć**. Możemy usunąć zaznaczony obszar, naciskając na klawiaturze klawisz **Delete** lub wybierając polecenie **Wyczyść** z menu **Edycja.** 

Jeśli chcemy, by tło obrazka było przezroczyste, klikamy prawym przyciskiem myszy w pasek warstwy Tło i wybieramy **Dodaj kanał alfa**. Następnie w menu **Edycja** ponownie wybieramy **Wyczyść.** Usuwamy zaznaczenie wybierając z menu **Zaznaczenie – Nic**.

Teraz zapisujemy efekt naszej pracy. Aby obraz zachował przeźroczystość, zapisujemy go nie w formacie JPEG lecz w PNG.

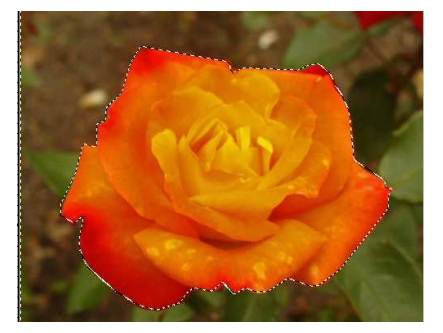

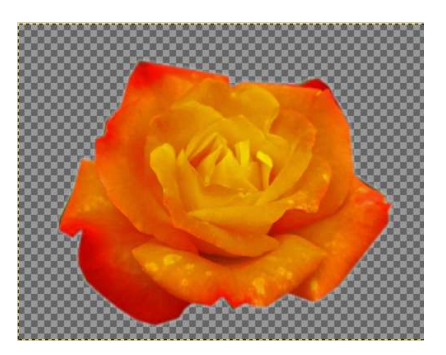

W tym celu w panelu **Wybór typu pliku** należy wybrać **Obraz PNG.** 

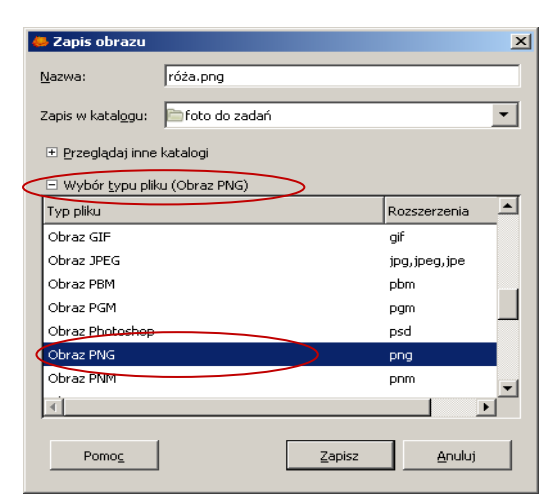

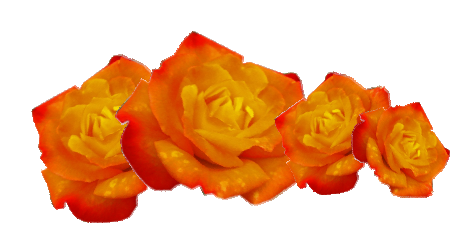

## **Przykładowe zadanie:**

*Proszę wyciąć fragment dowolnego zdjęcia za pomocą zaznaczenia odręcznego. Proszę dodać do wyciętego fragmentu przezroczyste tło. Następnie proszę zapisać swoją pracę w formacie png.*